## **Radwandern – Fit & Aktiv - mit GPS-Unterstützung** Hinweise zur Nutzung der GPS-Tracks am Beispiel des Garmin etrex Venture HC.

Die Radwanderrouten des Landkreises Lüneburg sind vor Ort ausgeschildert. Zur Unterstützung gibt es zu den Touren eine Broschüre, die Sie bei der Lüneburg Marketing GmbH bestellen können. Um sich ganz auf die Schönheit der Region konzentrieren zu können, haben wir die Routen auch als GPS-Tracks online zur Verfügung gestellt. So können Sie die Tracks auf Ihr GPS-Gerät downloaden und einfach losfahren.

## **Anforderungen:**

- PC/Notebook, Internetzugang, Browser (IE, Firefox, etc.)
- Outdoor GPS Gerät der Marken Garmin, Magellan, wie z.B. das Garmin etrex Venture HC

**Folgende Programme** müssen für die Nutzung auf Ihrem PC installiert sein:

- Ein Dateikomprimierungsprogramm, wie z.B. WinRAR (www.**winrar**.de),
- Ein "Routen und Wegepunkt Manager"-Programm, wie z.B. MapSource von Garmin

**Nutzung Schritt für Schritt** am Beispiel des Garmin etrex Venture HC:

- I. Tracks downloaden
- 1. Webseite www.lueneburg.de aufrufen.
- 2. Nacheinander die Rubriken "Tourismus & Freizeit", "Land erleben", "Fit & aktiv" auswählen
- 3. Die Radwanderroute Ihrer Wahl auswählen (z.B. Radwandern: Heidetour)!

4. In der rechten Seitenspalte finden Sie "Dokumente zum Thema" und darunter einen Link (z.B. Die Heidetour zur GPS-Nutzung). Durch Anklicken öffnet sich ein Fenster "Öffnen von Heidetour.zip"

5. Mit OK bestätigen. Das Dateikomprimierungsprogramm (auf der Abbildung WinRAR) öffnet das zip-Dokument (Abb. 2: Heidetour.zip).

6. Jetzt sehen sie den Inhalt der zip-Datei. Wir haben zu jeder Radwandertour eine zip-Datei erstellt. In jeder zip-Datei finden Sie die gleichnamige Radwanderroute als gpx-Datei. Bitte klicken Sie mit einem Doppelklick auf den Dateinamen (z.B. Heidetour.gpx).

7. Es öffnet sich der "Routen und Wegepunkt Manager". In den Grafiken ist das Programm Mapsource von Garmin dargestellt. Oben links sehen Sie unter der Lasche "Tracks" die herunter geladene Strecke, in unserem Fall HT für Heidetour mit 379 Wegepunkten. Die Verbindung der Wegepunkte wird als Strecke auf der Karte in MapSource angezeigt (im unteren Bild die Heidetour in lila).

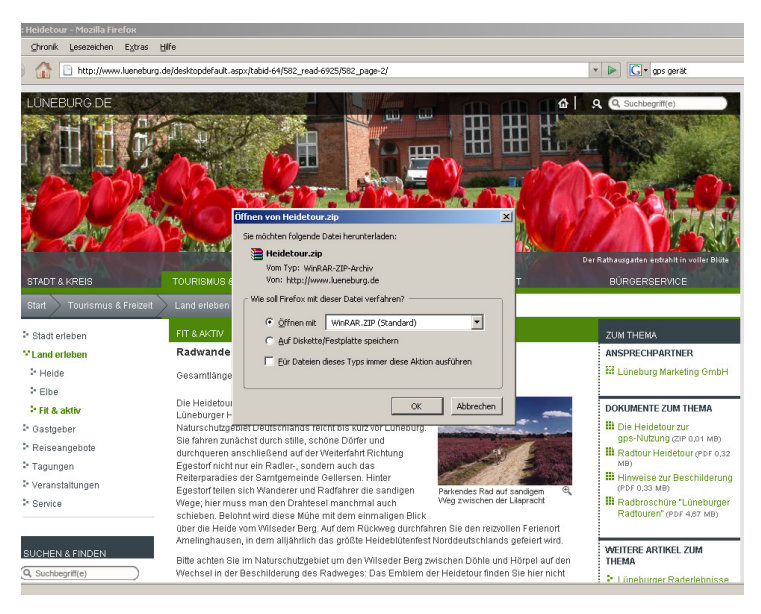

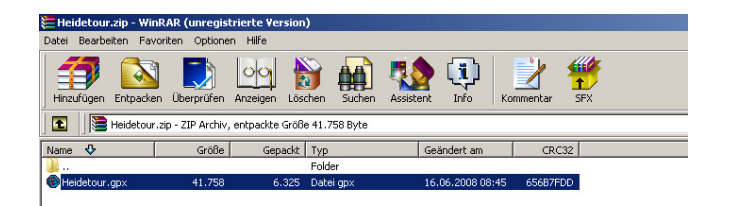

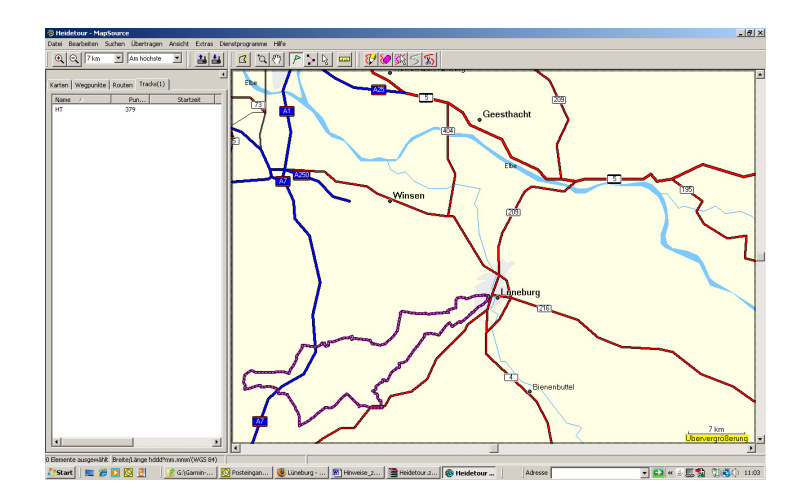

## II. Tracks vom PC auf das GPS-Gerät übertragen

8. Dafür schließen Sie bitte das GPS-Gerät mit dem USB Kabel an Ihren PC und danach schalten Sie das GPS-Gerät ein.

9. Im "Routen und Wegepunkte Manager" wählen Sie bitte erst den Menüpunkt "Übertragen" und im darauf folgenden Screen "An Gerät senden ..."

10. Das Programm erkennt nach einigen Sekunden automatisch das angeschlossene und eingeschaltete GPS-Gerät.

Für den Fall, dass das Gerät nicht automatisch erkannt wird, klicken Sie bitte auf "Gerät suchen". Dann wird ein Suchmodus gestartet, der die angeschlossenen Geräte prüft. Erkennt das Programm das Gerät weiterhin nicht, benutzen Sie bitte die Hilfe von MapSource.

11. Klicken Sie auf "Senden". Eine Erfolgsmeldung erscheint, wenn die Route geschickt worden ist.

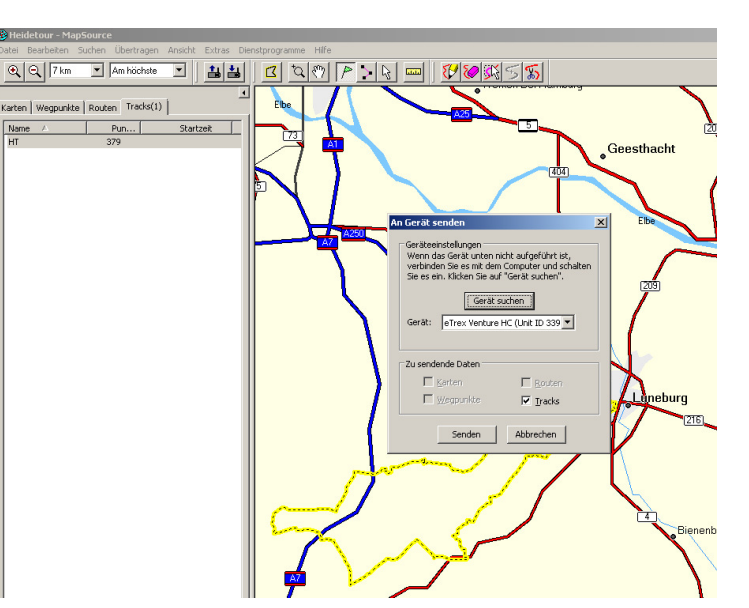

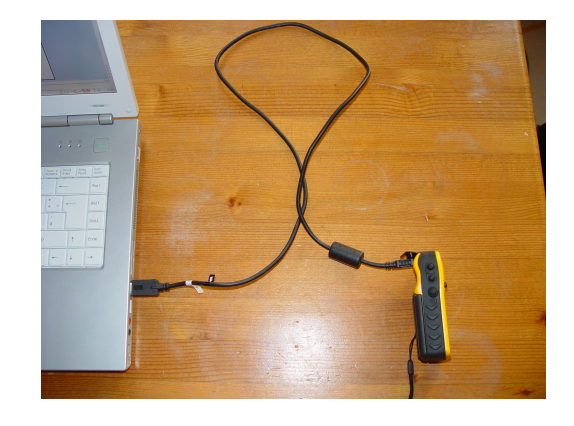

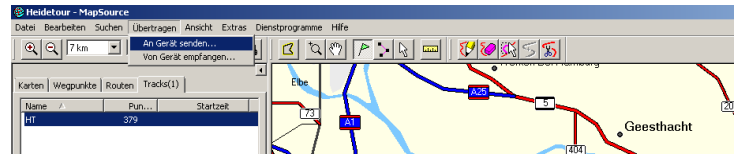

## III. Radwanderung starten

Um mit GPS Unterstützung unsere Radwanderrouten zu starten, begeben Sie sich an den Ausgangspunkt der Route (bei fast allen Strecken das Lüneburger Rathaus).

12. Schalten Sie das GPS-Gerät ein. Nach dem Start des Gerätes wählen Sie das Menü "Trackaufzeich" und darin die übertragene Tour (in unserem Fall HT für Heidetour).

13. Das Menü "Gespeicherter Track" wird angezeigt. Um die Route nachzufahren, klicken Sie auf "Trackback".

14. Das Menü "Trackback" besteht aus der Karte und der Aufforderung, einen Zielpunkt auszuwählen. Dafür zoomen Sie sich mit den Aufund Abwärtstasten auf 30 bis 50 Meter an den gewünschten Endpunkt Ihrer Radwanderung heran.

Nachdem Sie sich heran gezoomt haben, gehen Sie mit dem Mauszeiger auf einen Wegpunkt des Tracks. Die Wegpunkte werden durch die Bewegung mit der Maus als Quadrate angezeigt. Klicken Sie auf den Wegpunkt, bei dem Sie die Tour beenden möchten. Die Strecke bis zum ausgewählten Wegpunkt wird pinkfarben unterlegt (siehe Abbildung rechts).

Jetzt steht einer reibungslosen, GPS-gestützten Radwandertour nichts mehr im Wege.

Im GPS-Gerät wird der aktuelle Standort mit dem schwarzen Pfeil angezeigt. Wenn der Pfeil auf der Route ist, sind Sie richtig. Oben wird Ihnen die Himmelsrichtung und Entfernung zum nächsten Wegpunkt angezeigt. Wir empfehlen in der Stadt eine Zoomstärke von 30 bis 50 Metern. Die Pfeilrichtung entspricht der realen Bewegungsrichtung ab einer Geschwindigkeit von ca. 2 km/h.

Wir wünschen eine schöne Tour!

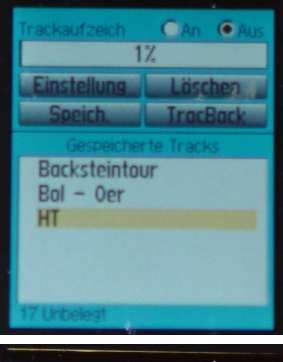

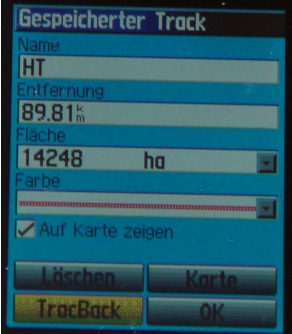

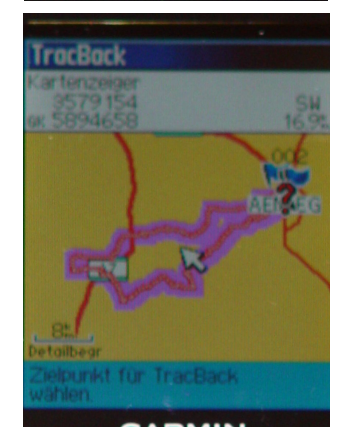